## Jak wprowadzić do arkusza dane dotyczące wykształcenia i stopnia awansu zawodowego nauczyciela?

W każdym arkuszu trzeba opisać zmienne w czasie dane nauczycieli, tj. wykształcenie, specjalności i inne kwalifikacje oraz stopień awansu zawodowego.

- 1. Zaloguj się do *Sigmy* w roli **JO/Dyrektor**, a następnie uruchom aplikację *Arkusz*.
- 2. Otwórz opracowywany arkusz i przejdź do widoku **Arkusz/ Pracownicy**.
- 3. W drzewie danych wybierz nauczyciela i przejdź na kartę **Dane podstawowe**.
- 4. Wprowadź informacje dotyczące poziomu wykształcenia, stopnia awansu zawodowego, ukończonych studiów oraz przygotowania pedagogicznego nauczyciela.
	- W sekcji **Dane nauczyciela** kliknij przycisk **Zmień**.

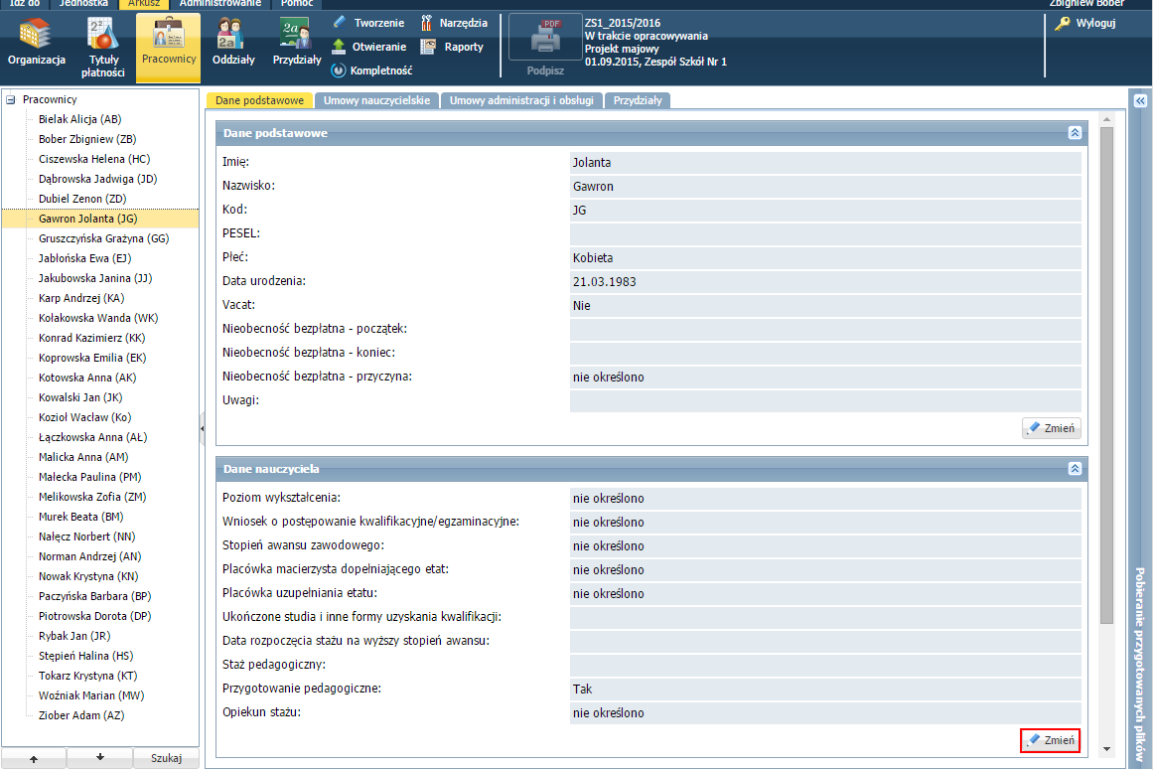

Wypełnij formularz **Edycja danych nauczyciela**. Zapisz dane, klikając przycisk **Zapisz**.

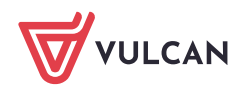

Sigma – moduł Arkusz. Jak wprowadzić do arkusza dane dotyczące wykształcenia i stopnia awansu zawodowego nauczyciela? 2/3

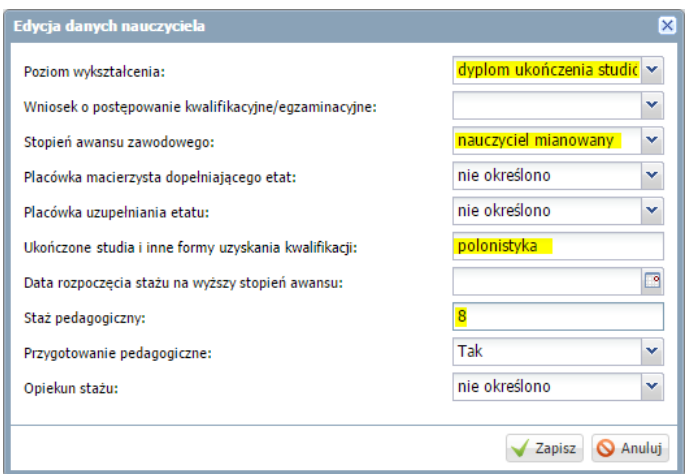

Stopień awansu zawodowego nauczyciela wprowadza się również w umowie nauczyciela. Jest tak dlatego, iż czasami nauczycielowi wypłaca się wynagrodzenie według stopnia awansu niższego niż posiada, jeśli realizuje zajęcia niezgodnie z kwalifikacjami.

Należy pamiętać, że wszelkie obliczenia kosztów wykonywane są w oparciu o stopień awansu wprowadzony w umowie nauczyciela.

- 5. Wprowadź informacje o specjalnościach nauczyciela.
	- Kliknij przycisk **Zmień** w sekcji **Specjalności nauczyciela**. **Contract Contract**
	- W oknie **Specjalności nauczyciela** odszukaj i zaznacz na liście po lewej stronie specjalność nauczyciela, a następnie przenieść ją na listę po prawej za pomocą przycisku $\geq$ .
	- Umieść na liście po prawej stronie pozostałe specjalności nauczyciela.
	- Dla każdej specjalności określ poziom i formę nabycia, wybierając właściwe pozycje w kolumnach **Poziom** i **Forma**.

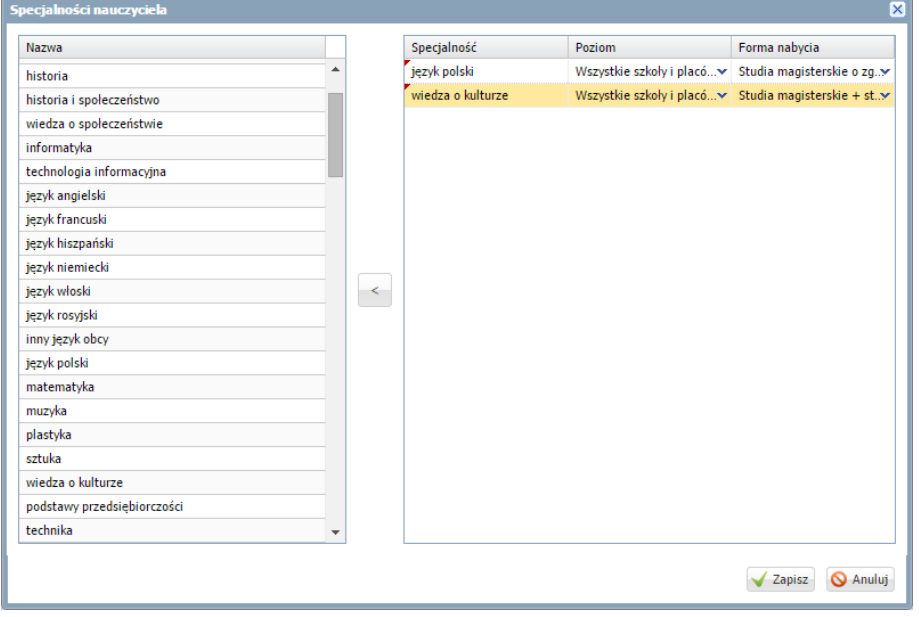

Kliknij przycisk **Zapisz**.

Specjalność nie jest tożsama z kierunkiem ukończenia studiów.

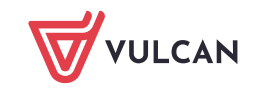

**www.vulcan.edu.pl**

Sigma – moduł Arkusz. Jak wprowadzić do arkusza dane dotyczące wykształcenia i stopnia awansu zawodowego nauczyciela? 3/3

- 6. Wprowadź informacje o innych kwalifikacjach nauczyciela:
	- Kliknij przycisk **Zmień** w sekcji **Inne kwalifikacje nauczyciela**.
	- W oknie **Inne kwalifikacje nauczyciela** na liście po lewej stronie odszukaj i zaznacz kwalifikację nauczyciela, a następnie przenieść ją na listę po prawej za pomocą przycisku  $\geq$ .

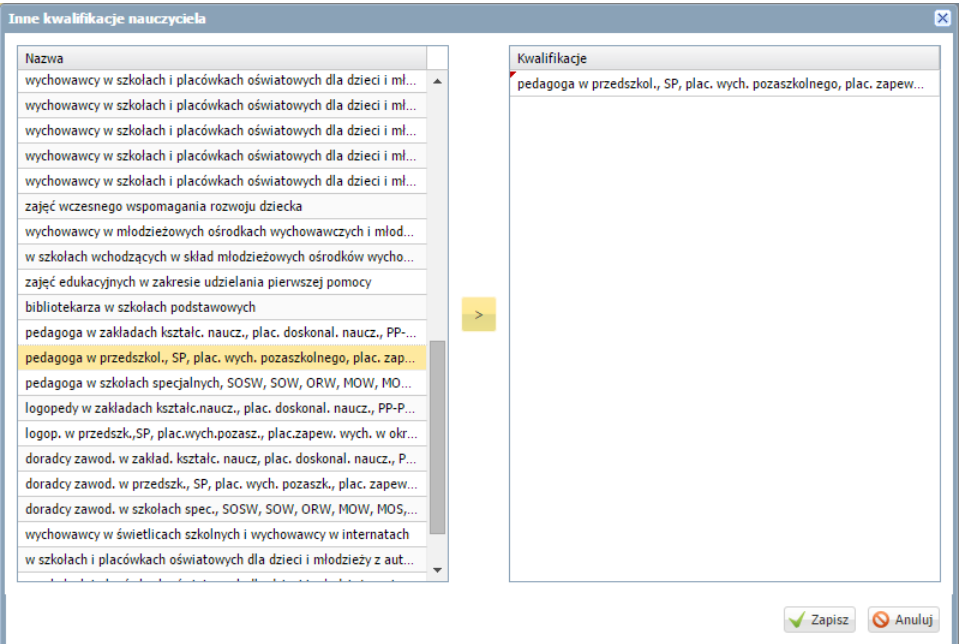

Umieść na liście po prawej stronie wszystkie dodatkowe kwalifikacje nauczyciela.

## Kliknij przycisk **Zapisz.**

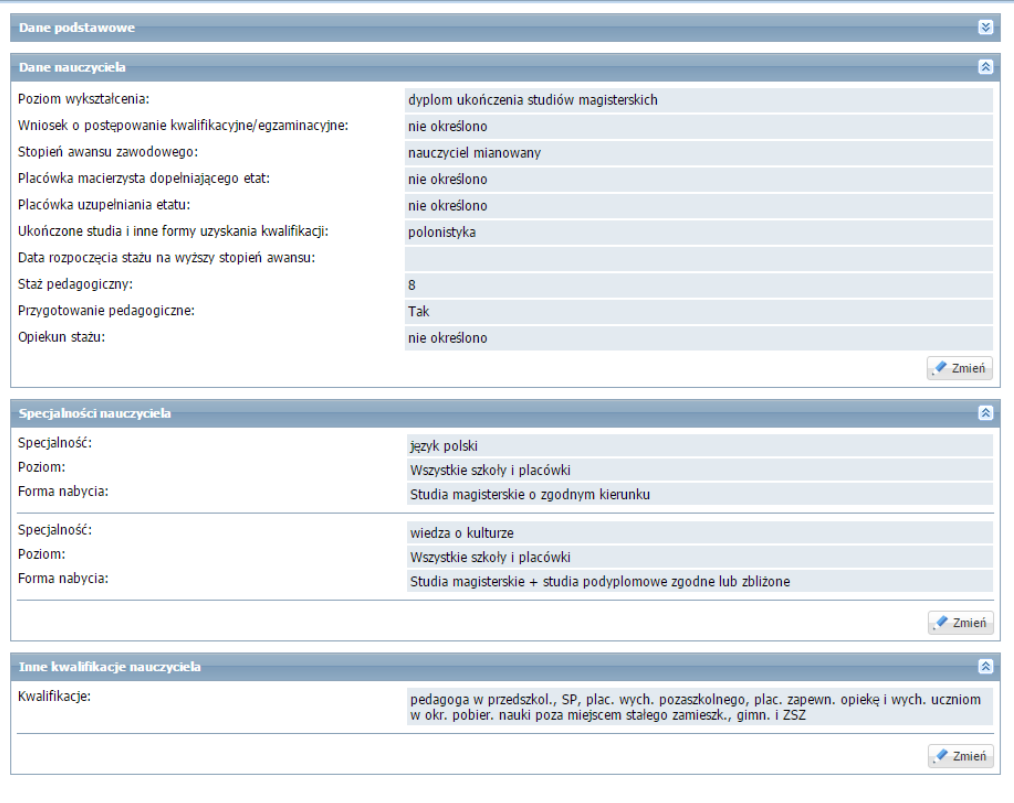

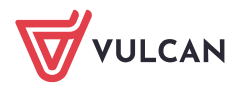